用户手册 版本 V2.2-20231110

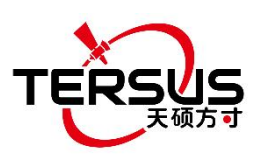

# **Tersus GeoBee30** 用户手册

# 搭建连续运行参考站**(CORS)**的经济型解决方案

**©2023 Tersus GNSS Inc.** 版权所有

销售咨询**:** sales@tersus-gnss.com 技术支持**:** support@tersus-gnss.com 更多详情,请浏览 www.tersus-gnss.cn www.tersus-gnss.cn

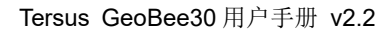

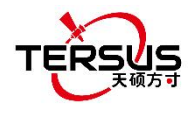

# <span id="page-1-0"></span>修订记录

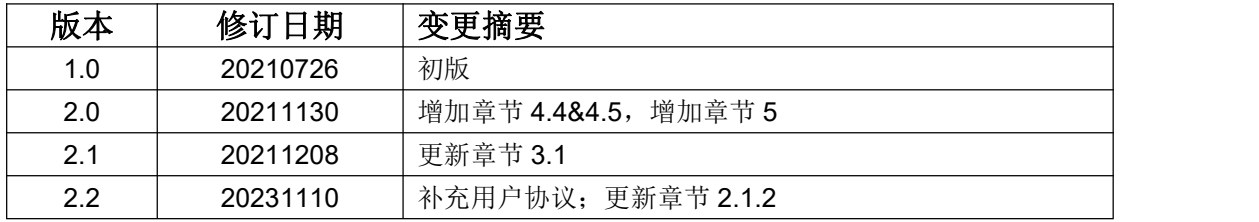

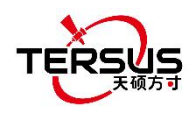

# <span id="page-2-0"></span>GeoBee30 用户协议

#### ©2023 Tersus GNSS Inc. 版权所有

注意:请在使用 Tersus GeoBee30 前仔细阅读本协议。使用 GeoBee30 的任何功 能,即表示您同意接受本协议的全部条款。

感谢您使用天硕导航的 GeoBee30! 本协议是您与苏州天硕导航科技有限责任公 司(以下简称"天硕导航")就使用 GeoBee30 和相关资料所签订的具有法律效 力的协议。使用 GeoBee30 的任何功能,即表示您同意接受本协议的全部条款。 如果您对本协议的条款内容有任何疑问,请立即与我们取得联系。如果您不同意 本协议的任一条款内容,请不要进行后续操作。

#### 软件许可

天硕导航目前出于软件功能提升的目的和产品推广的需要,在用户使用天硕导航 产品时,提供用户天硕软件及相关资料的免费许可,但天硕导航不保证不改变软 件许可的收费标准,许可的费用将根据天硕导航说明或天硕导航官网上 <http://www.tersus-gnss.cn> 公布的现时有效的价格计算。在您未按照约定支付 许可的费用之前,天硕导航将保留不再向您提供天硕软件和相关资料的权利。未 经天硕导航的允许,用户不得以任何方式向第三方转卖,或通过其他方式,利用 天硕软件及相关资料获取收益。

#### 所有权

用户通过天硕导航或天硕导航的授权代表获得的天硕软件及相关资料,所有权均 归属于天硕导航,且天硕导航保留对其公司名称、产品名称、商标以及所有相关 文档和数据的专有所有权。用户同意,天硕软件中包含的所有技术、算法和过程 均构成商业秘密,用户将予以保护。用户不得对软件进行反向工程、反编译或反 汇编,也不得更改软件和用户文档中使用的图像。用户不得随意复制、修改、再 制造天硕导航提供的相关资料,无论是否修改或翻译成另一种语言,除非取得天 硕导航的许可。用户同意,如果用户违反本协议,将承担由法院裁定的损害赔偿 责任。

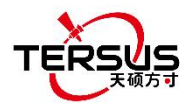

#### 技术支持

根据用户使用 GeoBee30 的情况,天硕导航将不断增加产品功能、提升产品性能 和改善产品体验。尽管天硕导航的惯常做法是在用户使用 GeoBee30 产品时提供 合理的协助和支持,但天硕导航没有义务通过本协议向任何用户提供技术协助和 支持,并且天硕导航有权自行选择对提供的技术支持收取费用。

#### 更新 しょうしょう しゅうしょう しんしゅう しんしゃく

天硕导航会定期或不定期地更新 GeoBee30 的固件,以增加产品功能或解决产品 中可能存在的问题。天硕导航没有义务向任何用户提供固件更新或修改,也不保 证固件的更新或修改完全符合预期。

#### 免责声明

天硕导航会尽可能使 GeoBee30 功能运行正常和数据正确,但天硕导航不保证所 有功能符合预期、数据计算无误和软件运行的稳定性。天硕导航及天硕导航的分 销商将不对以任何方式引起的任何间接、特殊、偶然、后果性或惩戒性的损害承 担责任。

#### 终止的人物的人物,但是我们的人物,我们的人物,我们的人物,我们的人物,我们的人物,我们的人物,我们的人物,我们的人物,我们的人物,我们的人物,我们的人物,我们

由双方协定一致或由任何一方违反本协议的任何一项或多项规定,本协议特此终 止。在此类情况下,天硕导航的所有权利应继续有效。天硕导航数据库中维护的 用户任何受保护的信息数据将在向用户发出合理通知后由天硕导航自行决定销 **毀。** しんしゃくん しゅうしゅう しんしゅう しんしゅう しんしゅう

#### 版权声明

GeoBee30 及相关资料(包括但不限于包含的任何图像、照片、动画、视频、音 频、音乐和文本)以及与其相关的所有指示产权,无论是存在于有形媒体还是电 子形式,都归天硕导航所有。用户部分删除或更改产品或资料中的任何商标、徽 标、版权和其他所有权的声明。

#### 其他

天硕导航对本协议及产品政策的所有内容享有修订权和法律范围内的解释权。 本协议一经公布即生效,天硕导航有权随时对协议内容进行修改,修改后的结果 公布于天硕导航网站上,不再另行通知。如果用户不同意天硕导航对本协议所作 的修改,用户有权停止使用 GeoBee30 相关产品。如果用户继续使用, 则视为用

**4**

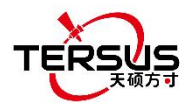

户接受天硕导航对本协议相关条款所做的修改。

本协议的订立、执行和解释及争议的解决均应适用中国法律并受中国法院管辖。 如双方就本协议内容或其执行发生任何争议,双方应尽量友好协商解决;协商不 成时,任何一方均可向苏州天硕导航科技有限责任公司所在地的人民法院提起诉 讼。在开始使用天硕产品之前,请确保您已阅读并理解所有安全要求。

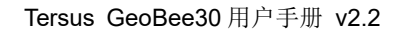

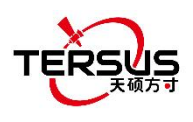

# <span id="page-5-0"></span>目录

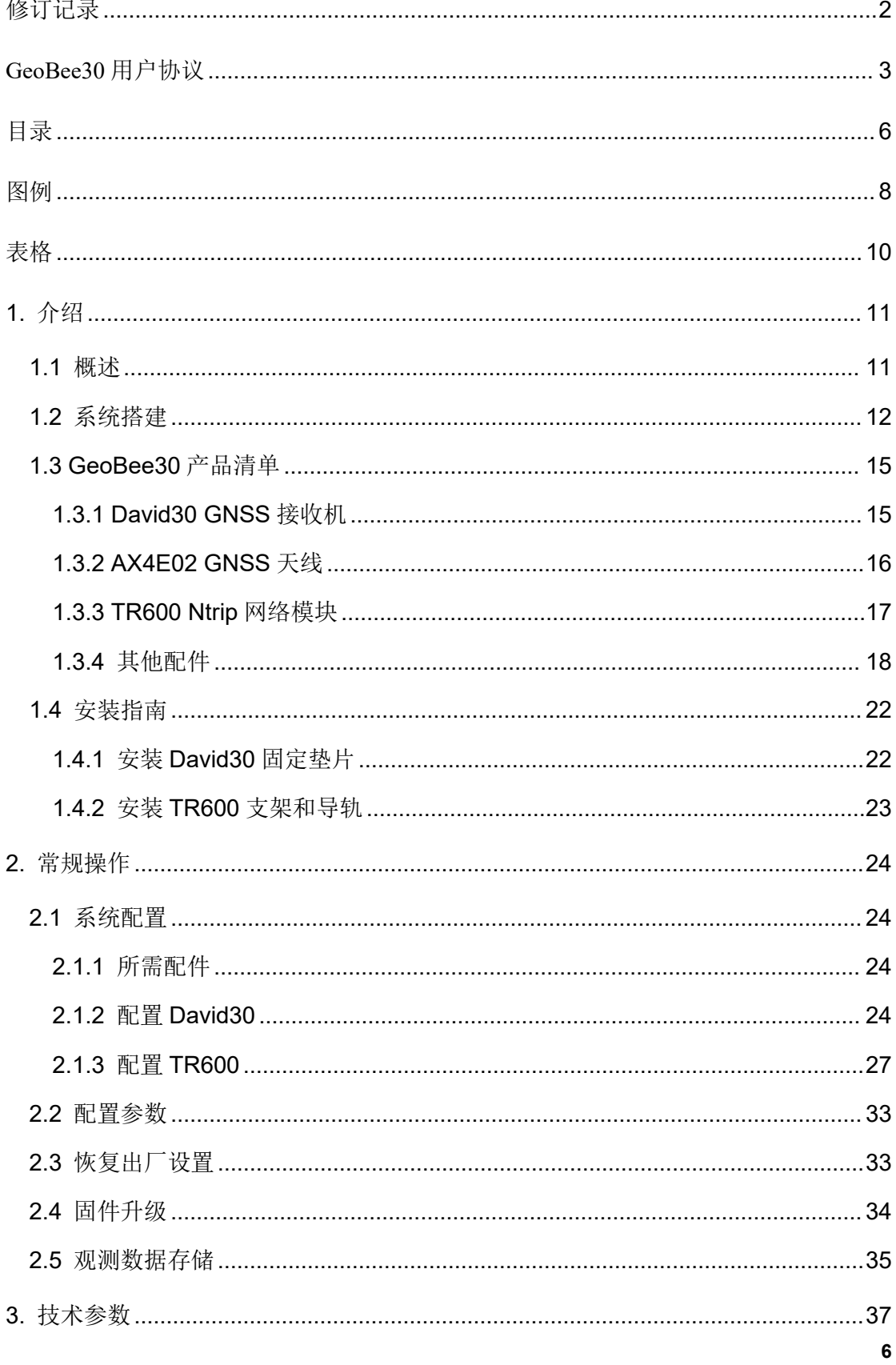

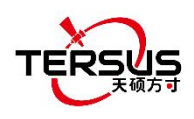

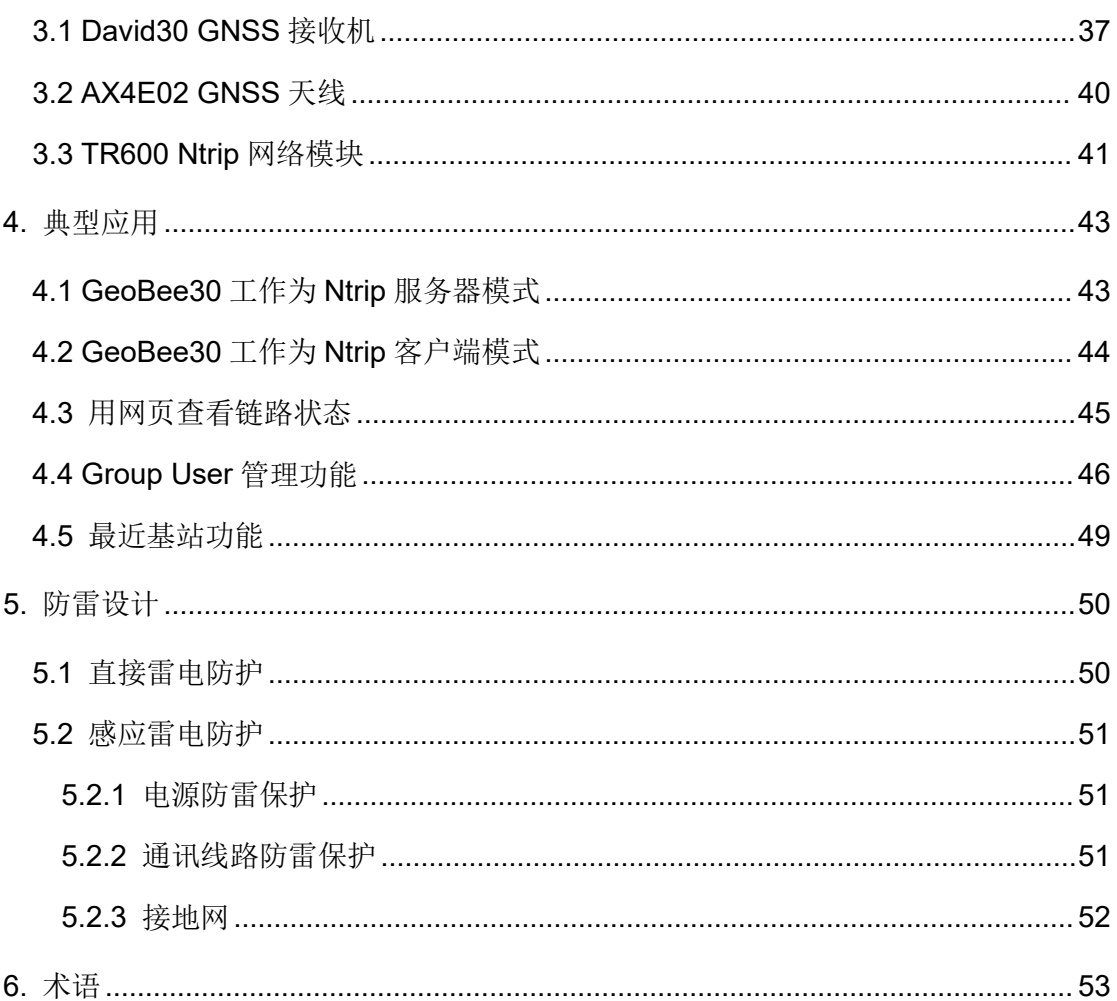

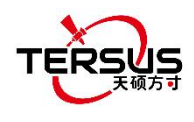

<span id="page-7-0"></span>图例

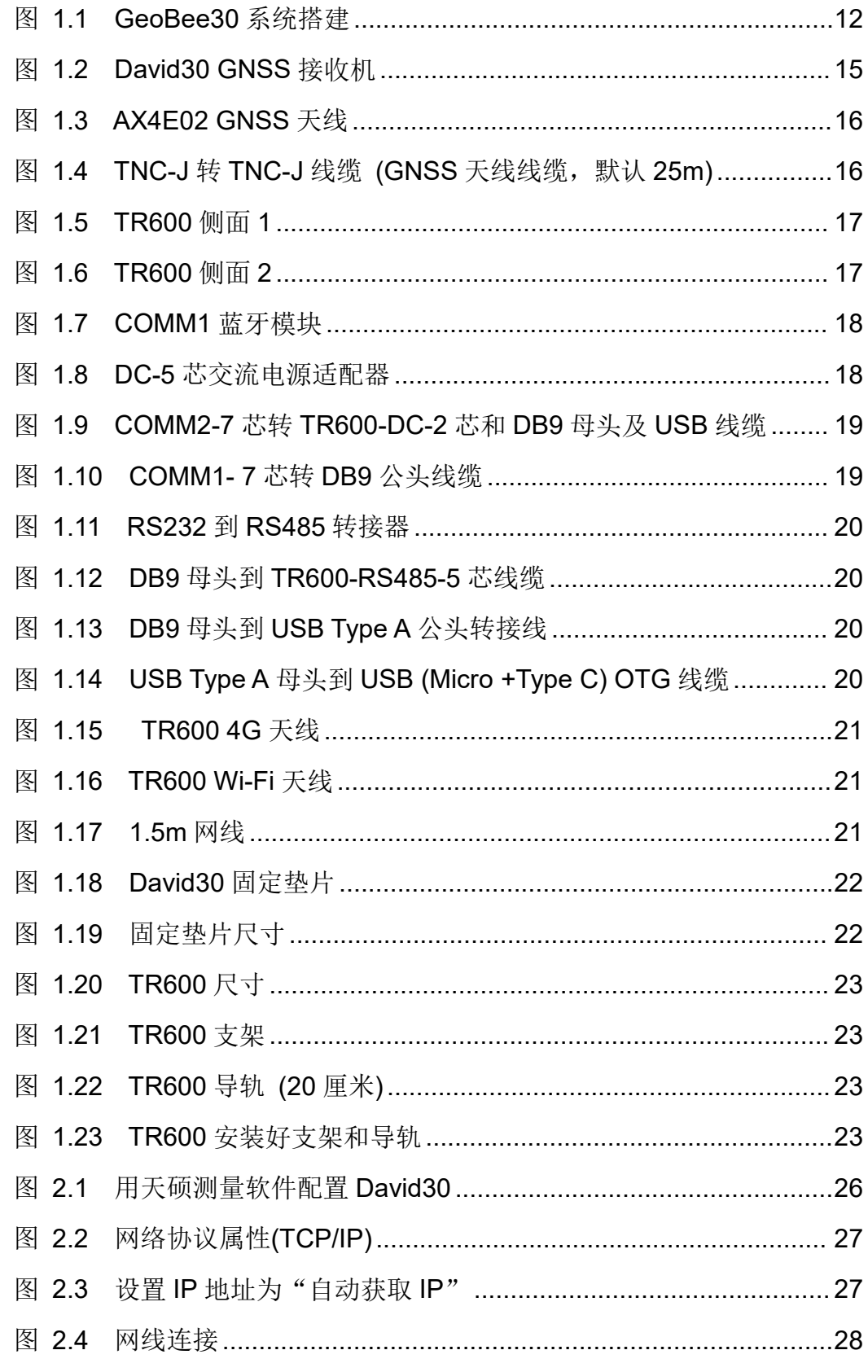

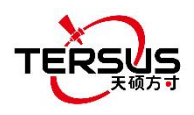

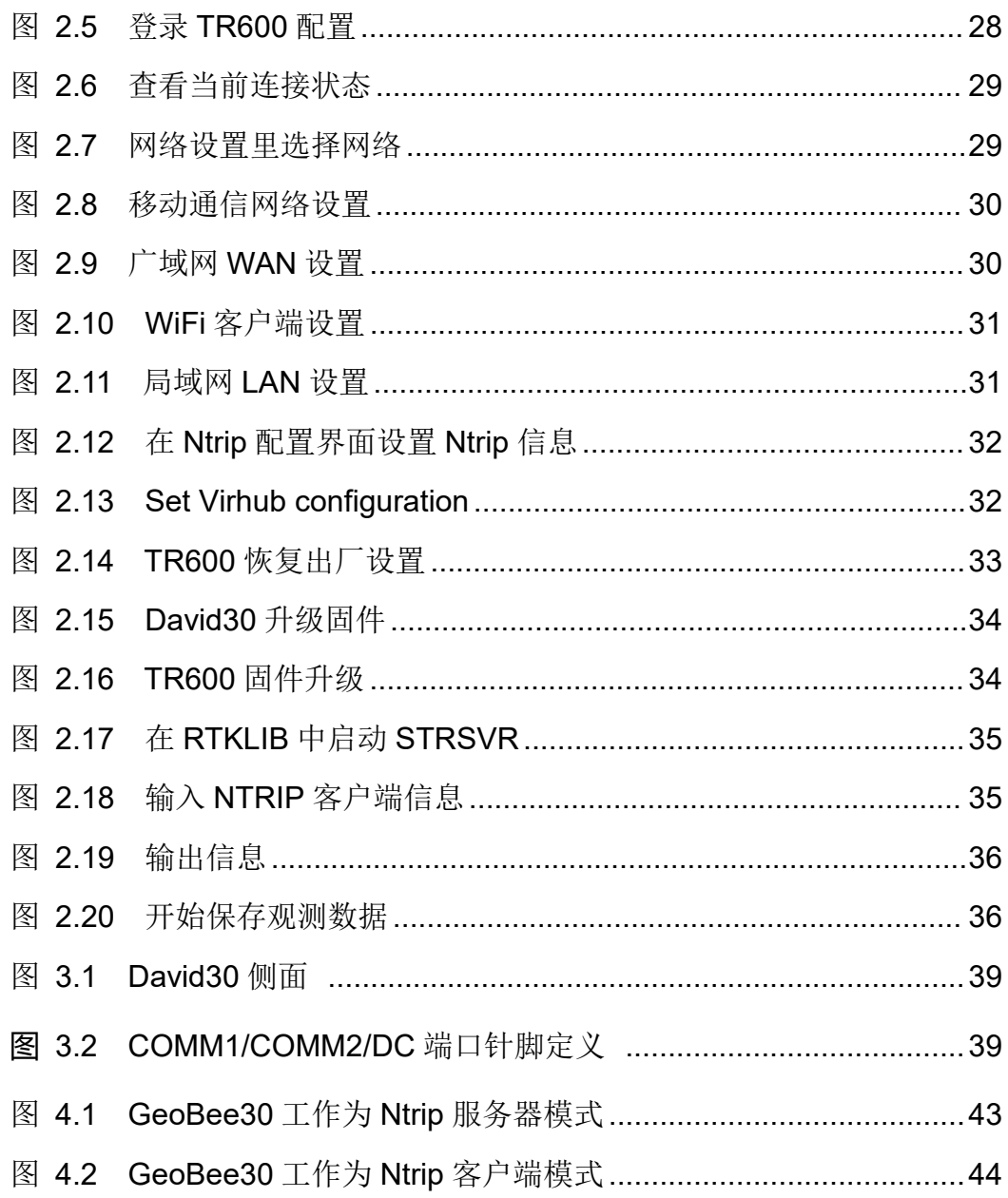

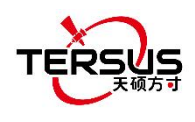

# <span id="page-9-0"></span>表格

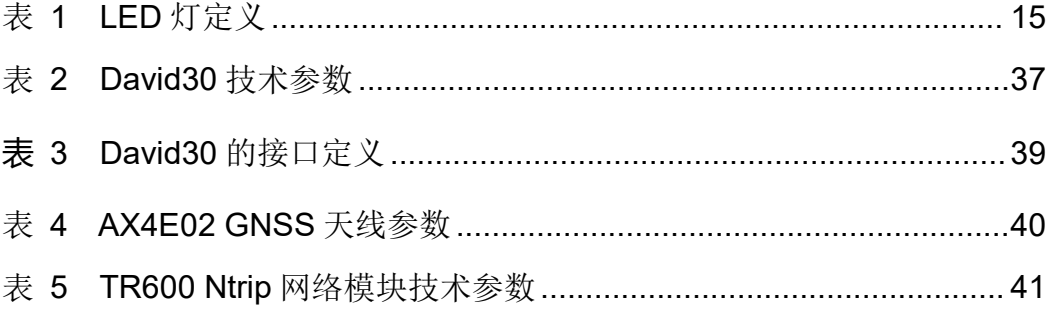

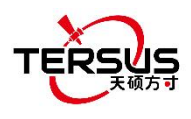

<span id="page-10-0"></span>1. 介绍

本章主要介绍 Tersus GeoBee 的升级版 GeoBee30 的概述、系统搭建、产 品清单及安装指南。

## <span id="page-10-1"></span>1.1 概述

Tersus GeoBee30 是一种经济高效的搭建永久参考站的解决方案。 通过 Tersus Ntrip Caster 服务, Ntrip 网络模块和 David30 GNSS 接收机, GeoBee30 为用户提供了一种简单、人性化的方式通过以太网或 2G / 3G / 4G 传输实时动 态(RTK)差分数据的可能性, 只需使用 SIM 卡或网线,无需任何静态 IP。 GeoBee30 还可以作为 GNSS 流动站从 Tersus Ntrip Caster 或其他 CORS 服务 接收 RTK 差分数据。

Ntrip 服务器模式: 用 David30 GNSS 接收机作为基站。该临时基站或 CORS 用于测量, 农业, 无人机, 机器控制等。它也是变形监测的理想选择。 Tersus GNSS 天硕导航提供 Ntrip Caster 来传输数据。

Ntrip 客户端模式:将 David30 或其他 Tersus GNSS接收机连接到 Tersus Ntrip Caster 或其他 Ntrip / CORS 服务。 David30 主要用于测量, 也用作各种 应用中的 GNSS 传感器,如移动测绘,机器控制,精准农业等。

**11**

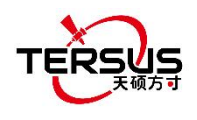

# <span id="page-11-0"></span>1.2 系统搭建

按照下图搭建 GeoBee30 系统。

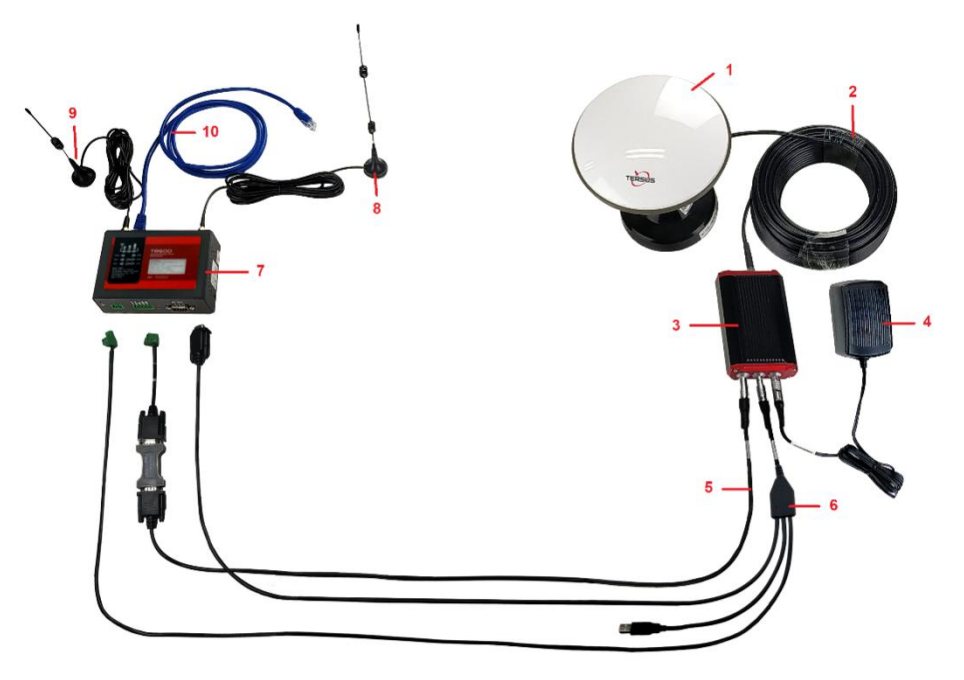

<span id="page-11-1"></span>图 1.1 GeoBee30 系统搭建

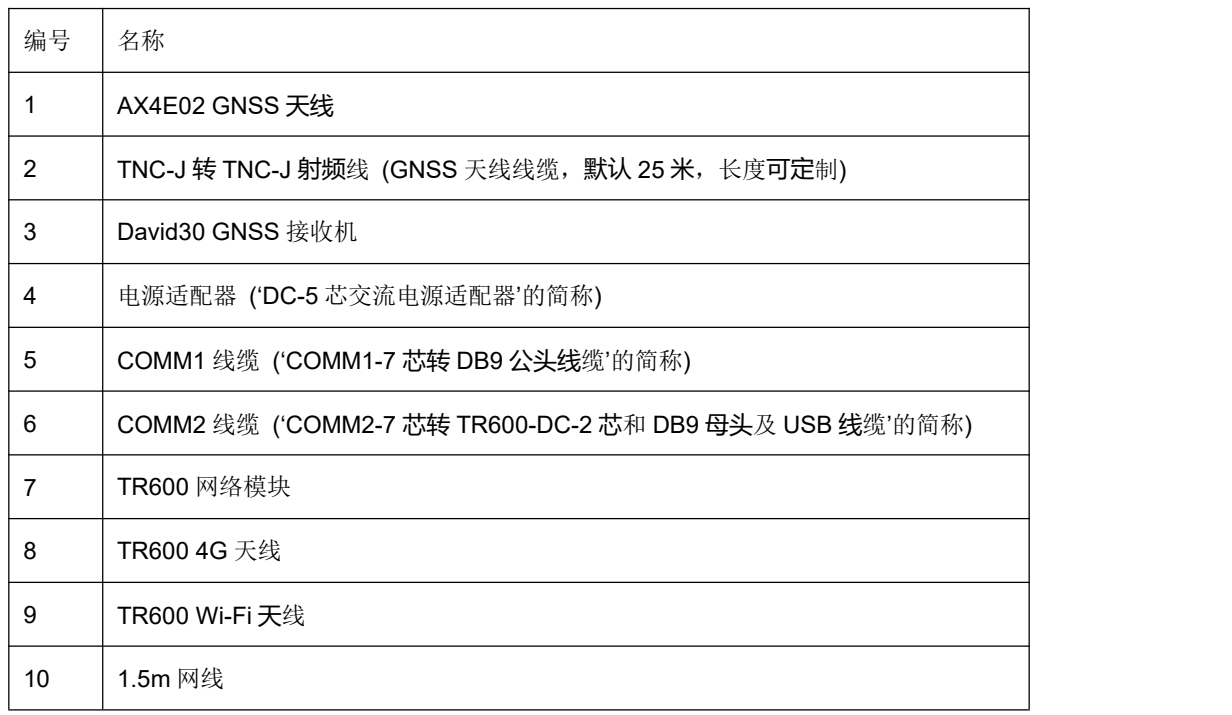

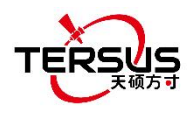

注意: カランド こうしょう しょうかい しんしょう こうしょう

- 1) GeoBee30 有两种配置模式。如果客户采用天硕导航的 GeoCaster 服务, 那么 GeoBee30 系统免配置, GeoBee30 在出厂时已配置好。如果客户需要自己设置 caster, 那么 GeoBee30 系统需要重新配置。
- 2) David30 GNSS 接收机通过以太网(默认)或 Wi-Fi 或 2G/3G/4G 按照优先级排序上传 RTCM 数据到 NTRIP caster 服务器。 TR600 网络模块支持 Wi-Fi 客户端和 Wi-Fi 热点, 但是两者 不能同时开启。 Wi-Fi 客户端功能是指通过连接 Wi-Fi 和 caster 通讯。Wi-Fi 热点功能是指 分享网络给其他设备。
- 3) 将 GNSS 天线(图 1.1 中的 AX4E02)放置在室外开阔环境。当需要使用 Wi-Fi 作为通讯方 式时安装 Wi-Fi 天线。当使用 2G/3G/4G SIM 卡作为通讯方式时安装 4G 天线。
- 4) GeoBee30 默认上电后开始自启动模式,根据自主定位(无 RTK 或 DGPS),将平滑均值作 为基准站坐标。GeoBee30 输出 RTCM3.2 差分数据并通过 LAN, WIFI or 2G/3G/4G 移动网 络发送到 Ntrip caster。
- 5) 对于 AX4E02 天线的已知相位中心坐标,有以下两种配置方法:
- a. 用"DB9母头转 USB Tvpe A 公头转接线"连接图 1.1 中的 COMM1 线缆和电脑, 在电脑上 打开 Tersus GNSS Center 软件, 在命令窗口输入下列命令:

POSAVE OFF //关掉位置平滑 UNDULATION USER 0.0 //设置用户指定的椭球高度波动值 1 FIX POSITION B L H // B: 纬度 (度), L: 经度 (度), H: 椭球高 (米)

例如: FIX POSITION xx.xxxxxx xx.xxxxxx xx.xx

SAVECONFIG //保存配置

注意 1: 如果客户需要将全球大地水准高模型 EGM96 用于平均海平面高度,请输入以下命令 来替换上方的 undulation 命令。

#### **UNDULATION EGM96 //**设置 **EGM96** 大地水准高模型

关于日志和命令的更多详细信息参考《*BX40C* 日志和命令参考》文档。

b. 使用产品包中的 COMM1 蓝牙模块,将蓝牙模块插入 David30 GNSS 接收机的 COMM1 端 口,在安卓设备上打开天硕测量手簿软件,通过蓝牙连接设备。创建一个电台模式手动启动 的基准站配置,填入基准站坐标和天线高度,设置波特率为 115200 bps, 差分格式为 RTCM3.2。详细操作参考《*David30 GNSS* 接收机用户手册》。

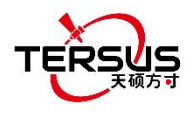

6) AX4E02 天线的已知相位中心坐标可以从地方政府的测绘部门获得,也可以从 Bernese 或 Gamit 等商业软件获得。

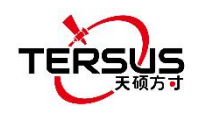

# <span id="page-14-0"></span>1.3 GeoBee30 产品清单

## <span id="page-14-1"></span>1.3.1 David30 GNSS 接收机

图 1.2 David30 GNSS 接收机 DC 端口 COMM1 端口 COMM2 端口 天线接口

David30有四个接口,如下图所示。

<span id="page-14-2"></span>David30 的 DC 端口用于电源输入和 CAN 口输出, COMM1 端口用于输出 COM1, PPS 和 Event 信息, COMM2 端口用于输出 COM2 和 USB 端口信息, David30 详细参数见 3.1 节。

表 1 LED 灯定义

<span id="page-14-3"></span>

| <b>LED</b> | 颜色 | 描述                        |
|------------|----|---------------------------|
| <b>RTK</b> | 红色 | 常亮: David30 在固定解状态。       |
|            |    | 闪烁: David30 在浮点和 DGPS 状态。 |
|            |    | 熄灭: David30 在其他定位状态。      |
| <b>SV</b>  | 红色 | 常亮: David30 常见状态。         |
|            |    | 闪烁: David30 搜星时。          |
| <b>PWR</b> | 蓝色 | 常亮: David30 上电时。          |

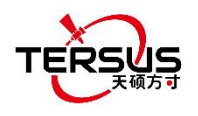

## <span id="page-15-0"></span>1.3.2 AX4E02 GNSS 天线

AX4E02 GNSS 天线用来接收卫星的射频信号,需配合 David30 及 GNSS 天线线缆使用。

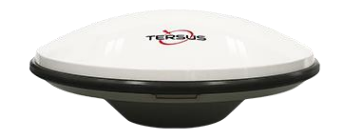

<span id="page-15-1"></span>图 1.3 AX4E02 GNSS 天线

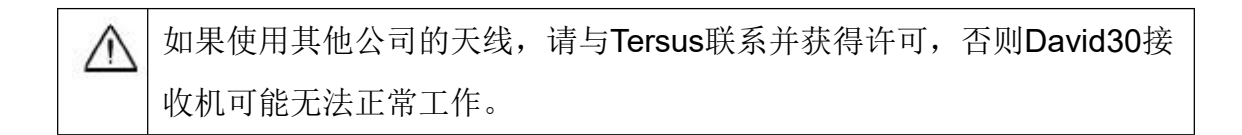

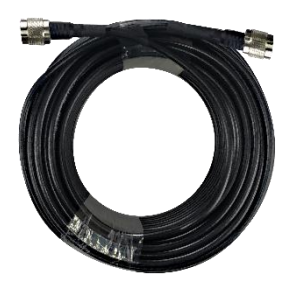

<span id="page-15-2"></span>图 1.4 TNC-J 转 TNC-J线缆 (GNSS 天线线缆,默认 25m)

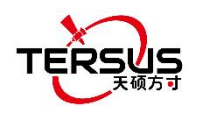

# <span id="page-16-0"></span>1.3.3 TR600 Ntrip 网络模块

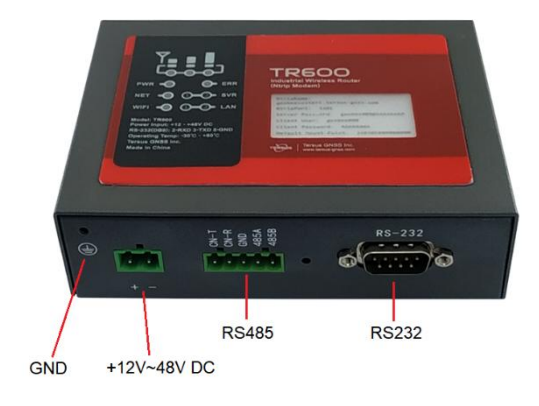

图 1.5 TR600 侧面 1

<span id="page-16-2"></span><span id="page-16-1"></span>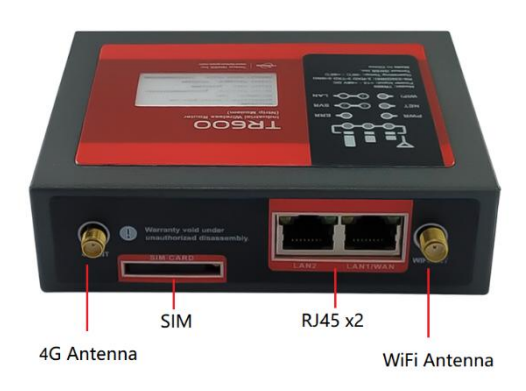

图 1.6 TR600 侧面 2

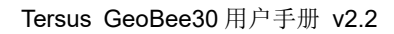

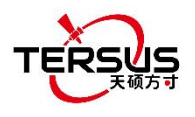

### <span id="page-17-0"></span>1.3.4 其他配件

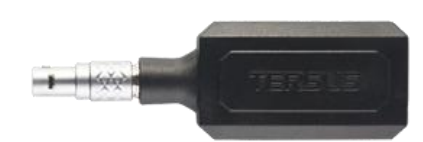

<span id="page-17-1"></span>图 1.7 COMM1 蓝牙模块

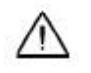

该蓝牙模块只能安装到David30的COMM1端口。

此蓝牙模块用于连接到 David30 接收机的 COMM1 端口。

此蓝牙模块的 SSID 为 BT420R-xxxxx\_xxxxxx, 其中第一个 xxxxx 是蓝牙序列 号的后 5 位,该序列号印在蓝牙模块上。 无需密码即可配对。

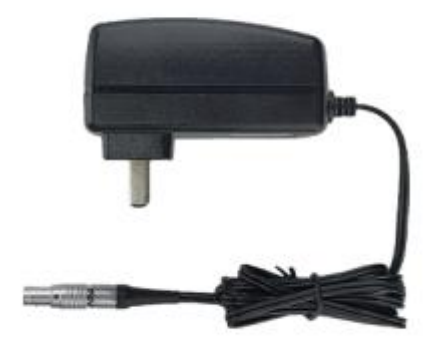

<span id="page-17-2"></span>图 1.8 DC-5 芯交流电源适配器

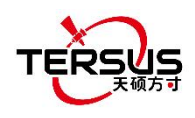

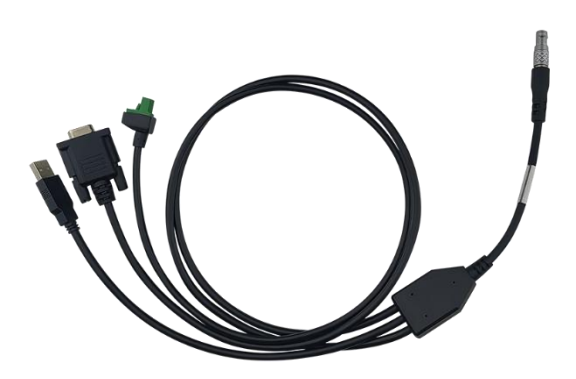

<span id="page-18-0"></span>图 1.9 COMM2-7 芯转 TR600-DC-2 芯和 DB9 母头及 USB 线缆

<u>!</u> │ "COMM2-7芯转TR600-DC-2芯和DB9母头及USB线缆"的圆形连接头只能接 到 David30 GNSS 接收机的COMM2 端口。

"COMM2-7 芯转 TR600-DC-2 芯和 DB9 母头及 USB 线缆"有下面两个功能:

- 1) 连接到电脑的 USB 端口下载接收机内部 eMMC 存储的文件,详见《David30 用户手册》的"从内置 eMMC 下载文件"章节。
- 2) 连接 USB Type A 母头转 USB (Micro +Type C)线缆(见 Figure 1.14)然后 连接到安卓手机或 David30 的手簿。

<span id="page-18-1"></span>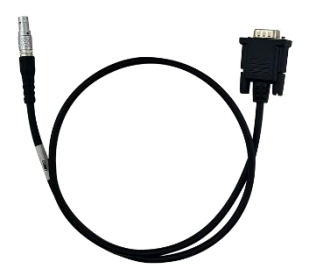

图 1.10 COMM1- 7 芯转 DB9 公头线缆

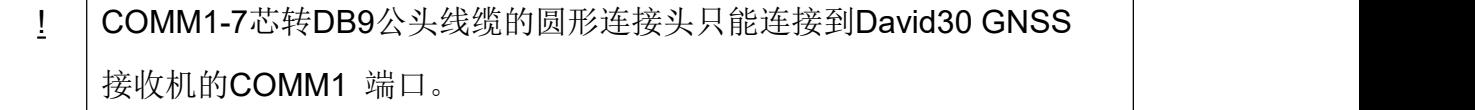

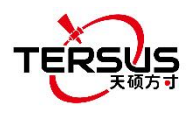

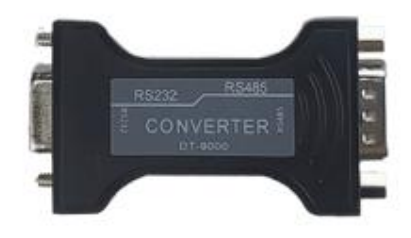

图 1.11 RS232 到 RS485 转接器

<span id="page-19-0"></span>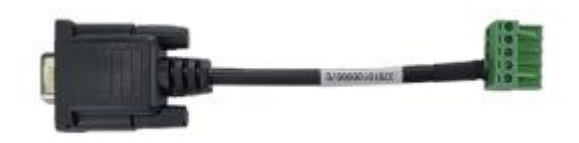

图 1.12 DB9 母头到 TR600-RS485-5 芯线缆

<span id="page-19-1"></span>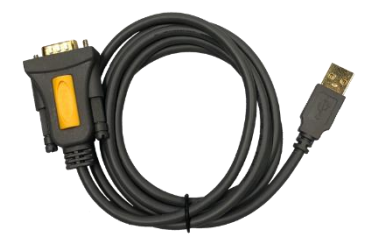

<span id="page-19-2"></span>图 1.13 DB9 母头到 USB Type A 公头转接线

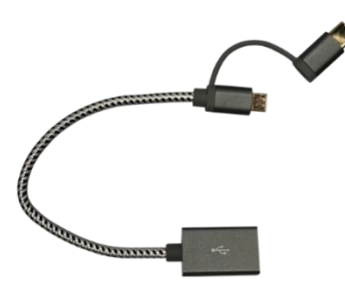

<span id="page-19-3"></span>图 1.14 USB Type A 母头到 USB (Micro +TypeC) OTG 线缆

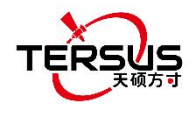

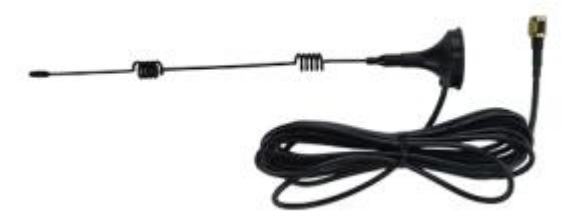

图 1.15 TR600 4G 天线

<span id="page-20-0"></span>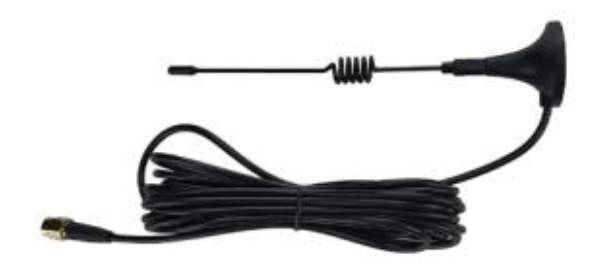

图 1.16 TR600 Wi-Fi 天线

<span id="page-20-2"></span><span id="page-20-1"></span>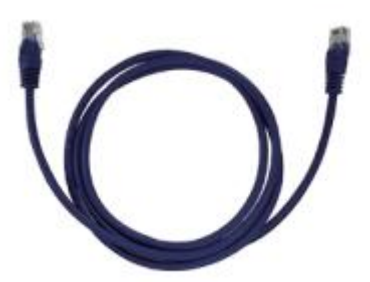

图 1.17 1.5m 网线

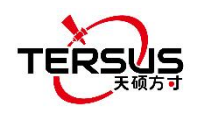

- <span id="page-21-0"></span>1.4 安装指南
- <span id="page-21-1"></span>1.4.1 安装 David30 固定垫片

<span id="page-21-2"></span>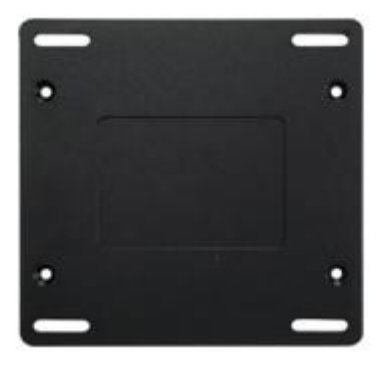

图 1.18 David30 固定垫片

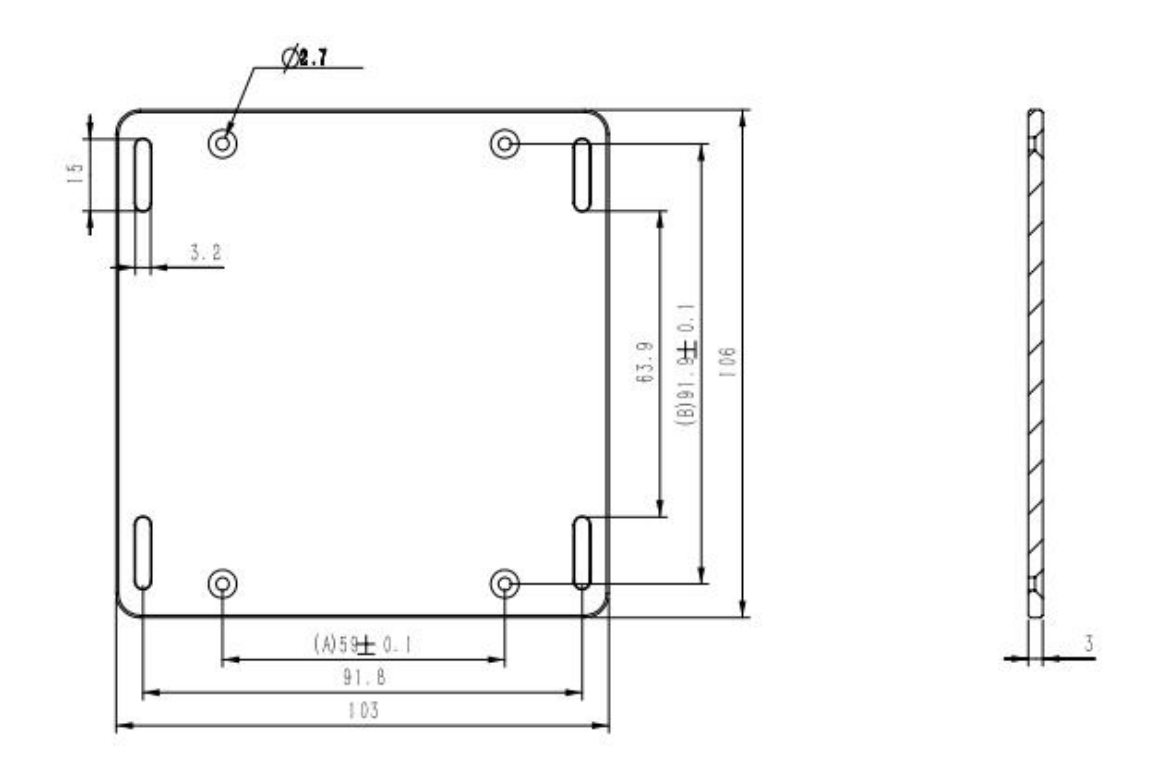

<span id="page-21-3"></span>图 1.19 固定垫片尺寸

使用产品包里的螺钉将固定垫片固定到 David30 GNSS 接收机的背面, 然 后可以固定在所需的位置。

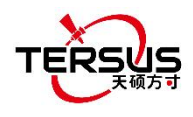

## <span id="page-22-0"></span>1.4.2 安装 TR600 支架和导轨

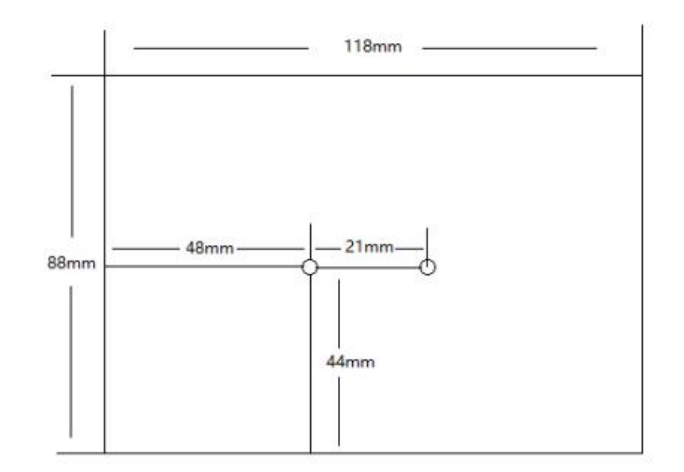

<span id="page-22-1"></span>图 1.20 TR600 尺寸

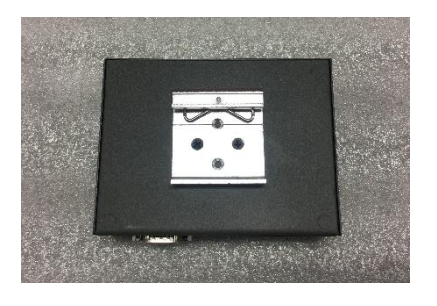

图 1.21 TR600 支架

<span id="page-22-2"></span>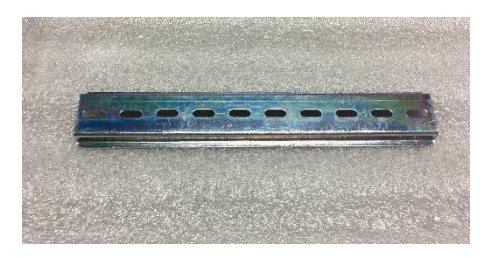

图 1.22 TR600 导轨 (20 厘米)

<span id="page-22-4"></span><span id="page-22-3"></span>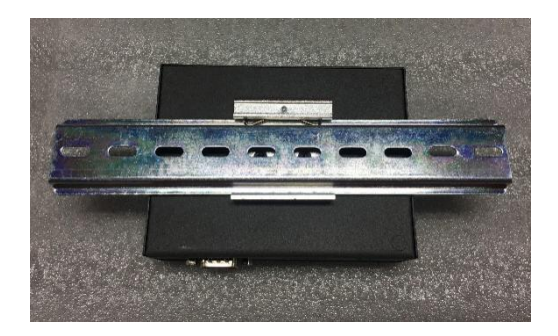

图 1.23 TR600 安装好支架和导轨

用两颗螺钉将支架固定到 TR600 的背面,将导轨滑入支架,然后使用螺钉 将整套设备固定到所需的位置。

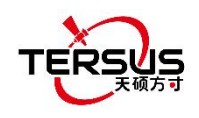

# <span id="page-23-0"></span>2. 常规操作

本章介绍如何使用 GeoBee30,配置参数,恢复出厂设置和固件升级。

- <span id="page-23-1"></span>2.1 系统配置
- <span id="page-23-2"></span>2.1.1 所需配件

所需配件如下:

- 1) 一个电源适配器(DC-5 芯交流电源适配器);
- 2) 一根 COMM1 线缆 (COMM1-7 芯转 DB9 公头线缆);
- 3) 一根 DB9 母头转 USB Type A 公头转接线;
- 4) 一个 COMM1 蓝牙模块;
- 5) 一根连接 TR600 和电脑或其他设备的网线。

### <span id="page-23-3"></span>2.1.2 配置 David30

可通过线缆连接用 Tersus GNSSCenter 软件或通过蓝牙用天硕测量手簿 软件来配置 David30 接收机。

#### 2.1.2.1 用 Tersus GNSS Center 配置 David30

通过线缆连接用 Tersus GNSS Center 软件配置 David30 的详细步骤如下:

- 1) 用"DB9 母头转 USB Type A 公头转接线"连接 COMM1 线缆(COMM1-7 芯转 DB9 公头线缆)和电脑;
- 2) 在电脑上上打开 Tersus GNSS Center 软件, 在命令窗口输入以下命令:

UNLOGALL //删除所有日志

UNDULATION USER 0.0 //设置用户指定的椭球高度波动值 <sup>2</sup>

FIX POSITION B L H //B: 纬度 (度), L: 经度 (度), H: 椭球高 (米)

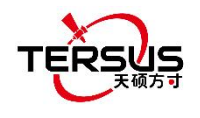

例如: FIX POSITION xx.xxxxxx xx.xxxxxx xx.xx

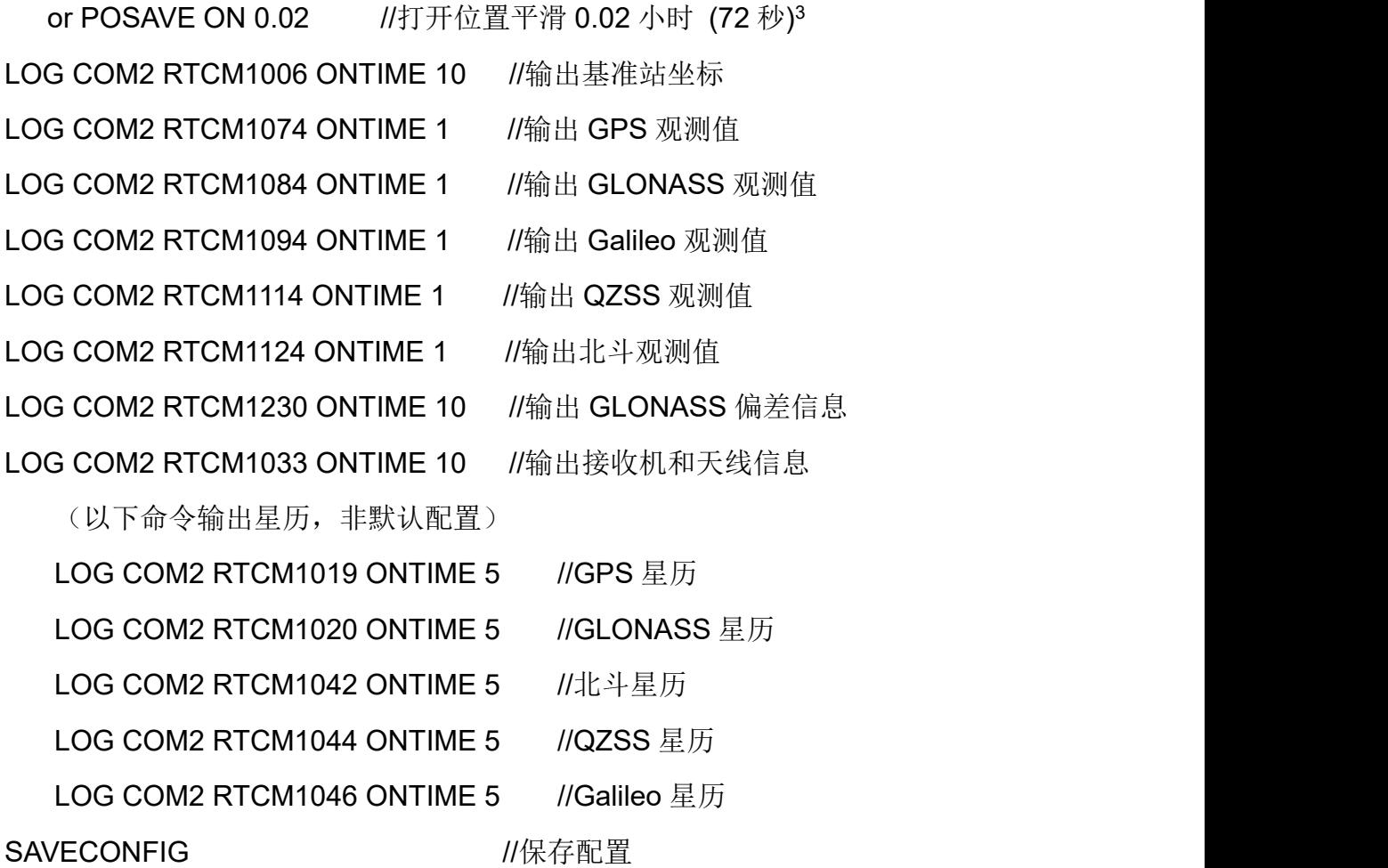

注意 **2**: 如果客户需要将全球大地水准高模型 EGM96 用于平均海平面高度, 请输入以下命令来替换上方的 undulation 命令。

**UNDULATION EGM96 //**设置 **EGM96** 大地水准高模型

关于日志和命令的更多详细信息参考《BX40C 日志和命令参考》文档。

注意 3: GeoBee30 出厂默认配置 POSAVE ON 模式, 如果客户需要使用 FIX POSITION 输入已知坐标, 必须先输入 POSAVE OFF 关闭自启动基站模式, 否 则断电重启后,主机会自动使用 POSAVE ON 模式,从而导致基站坐标发生变 化。

3) 关机再开机接收机,或输入 RESET 命令使上面配置生效。

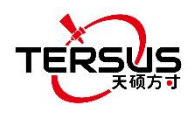

2.1.2.2 用天硕测量手簿软件配置 David30

通过蓝牙用天硕测量手簿软件配置 David30 接收机的详细步骤如下:

- 1) 把 David30 的 COMM1 端口上的线拔掉;
- 2) 把"COMM1 蓝牙模块"插到 David30 GNSS 接收机的 COMM1 端口;
- 3) 用 GNSS 天线线缆连接 AX4E02 GNSS 天线到 David30 接收机;
- 4) 插上交流电源适配器,给 David30 GNSS 接收机供电;
- 5) 打开天硕测量手簿软件,点击 [设备] -> [设备连接];
- 6) 设备类型选择 [David];
- 7) 连接类型选择 [蓝牙];

┱

- 8) 点 击 [ 连 接 配 置 ] -> [ 搜 索 ]. 搜 索 到 蓝 牙 模 块 的 SSID 为 BT420R-xxxxx xxxxxx., 无需密码即可配对;
- 9) 点击 [连接] 使软件与 David30 开始通讯;
- 10)在蓝牙模块与 David30 成功连接后,配置 David30 为基准站手动启动电台模 式,填写基准站坐标和天线高,设置波特率为 115200 bps,差分数据格式为 RTCM3.2。 关于 David30 和天硕测量手簿软件的详细操作参阅 《*David30 GNSS* 用户手册》和《天硕测量手簿软件用户手册》,可从官网下载。

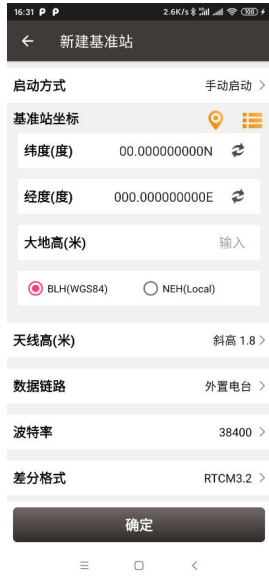

<span id="page-25-0"></span>图 2.1 用天硕测量软件配置 David30

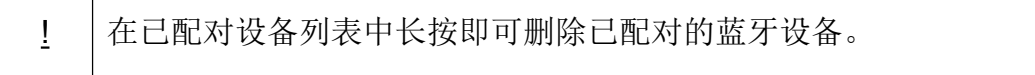

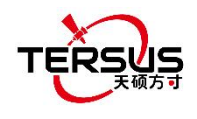

# <span id="page-26-0"></span>2.1.3 配置 TR600

配置 TR600 的详细步骤如下:

1) 设置电脑的 IP 地址为"自动获取 IP";

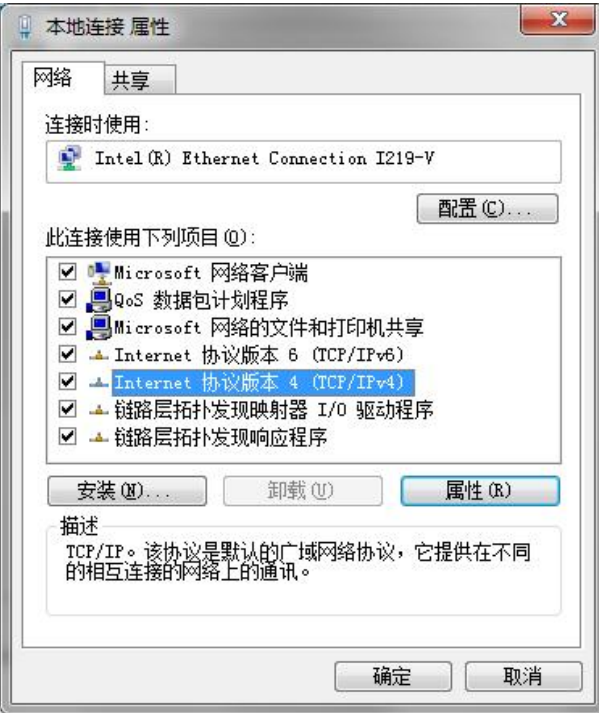

<span id="page-26-1"></span>图 2.2 网络协议属性(TCP/IP)

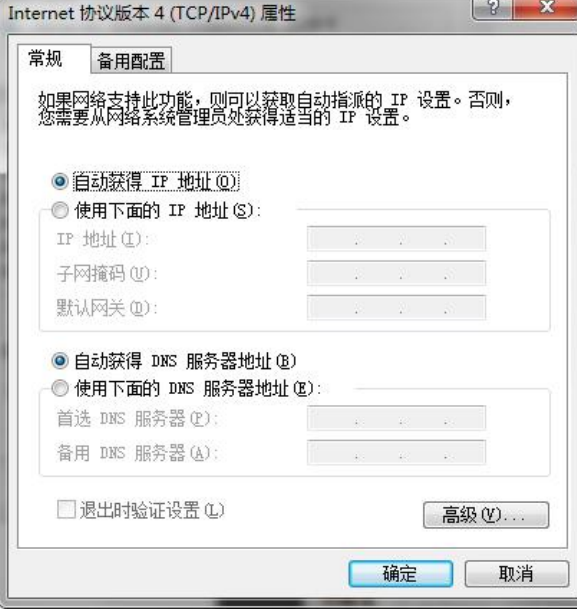

<span id="page-26-2"></span>图 2.3 设置 IP 地址为"自动获取 IP"

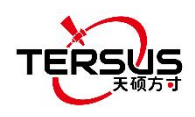

2) 用网线连接 TR600 的 LAN1/WAN 端口到路由器, 接入互联网, 连接 TR600 的 LAN2 端口到电脑;

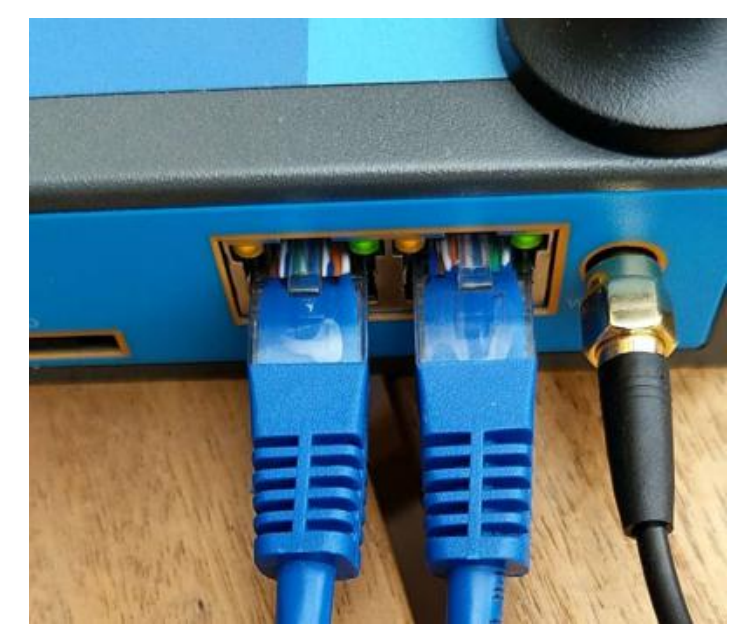

图 2.4 网线连接

- 3) 在电脑的浏览器地址栏输入 192.168.100.1 或 192.168.1.1,进入网页配置登 录界面;
- 4) 在登录界面输入用户名 root 和密码 1234;

<span id="page-27-0"></span>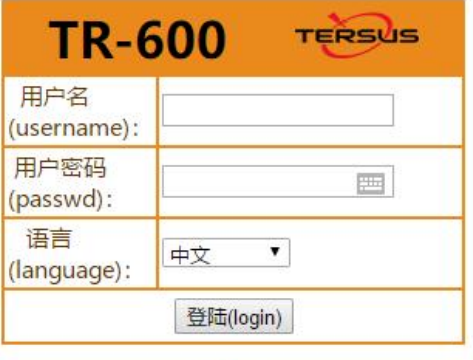

<span id="page-27-1"></span>天硕导航

图 2.5 登录 TR600 配置

5) 在网页配置界面,可查看当前连接状态。

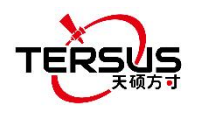

| TERSUS     | NTRIP智能终端                         |                                       | [中文 English]<br>提示: 改变设置后需重启才生效! |  |
|------------|-----------------------------------|---------------------------------------|----------------------------------|--|
| • 当前状态     | 产品ID:<br>240305005056248          |                                       |                                  |  |
|            | 版本号:                              | TR600-W4-1.0.6-08/28/20               |                                  |  |
| + 网络设置     | 运行时间:                             | 0天 0 小时 26 分钟 5 秒                     |                                  |  |
| • LAN口设置   | 系统时间:<br>2021/01/08 15:34:31      |                                       |                                  |  |
| · WIFI热点设置 | CPU使用率:<br>46%                    |                                       |                                  |  |
| +转发设置      | 内存使用率: 56%                        |                                       |                                  |  |
| · NTRIP设置  | 模組型号:<br>$EC25-AF$ $(D)$          |                                       |                                  |  |
| • 无线网口通    | <b>模组版本:</b><br>EC25AFFDR07A09M4G |                                       |                                  |  |
| + 系统工具     | 榎组状态:                             | 模组正常,未检测到SIM卡                         |                                  |  |
| • 重新启动     | 模组IMEI:<br>864839042526984        |                                       |                                  |  |
|            | <b>AUTOR</b><br>连接状态:<br>网口通已连接。  | hilli<br>WAN口已连接到网络, IP:192.168.6.155 |                                  |  |
|            | 本次连接接收(字节):                       | 29, 021, 025                          |                                  |  |
|            | 本次连接发送(字节):                       | 5,667,930                             |                                  |  |
|            | 当前接收速度(字节/秒):                     | 62,970                                |                                  |  |
|            | 当前发送速度(字节/秒):                     | 22, 725                               |                                  |  |
|            | 前一分钟丢包率(%):                       | $\mathbf{0}$                          |                                  |  |
|            | 前一分钟PING均值(毫秒):                   | 23.3                                  |                                  |  |
|            |                                   |                                       |                                  |  |

<span id="page-28-0"></span>图 2.6 查看当前连接状态

6) 网络设置里的网络选项选择"WAN&WIFI&MOBILE",点击 [保存] 保存设置。

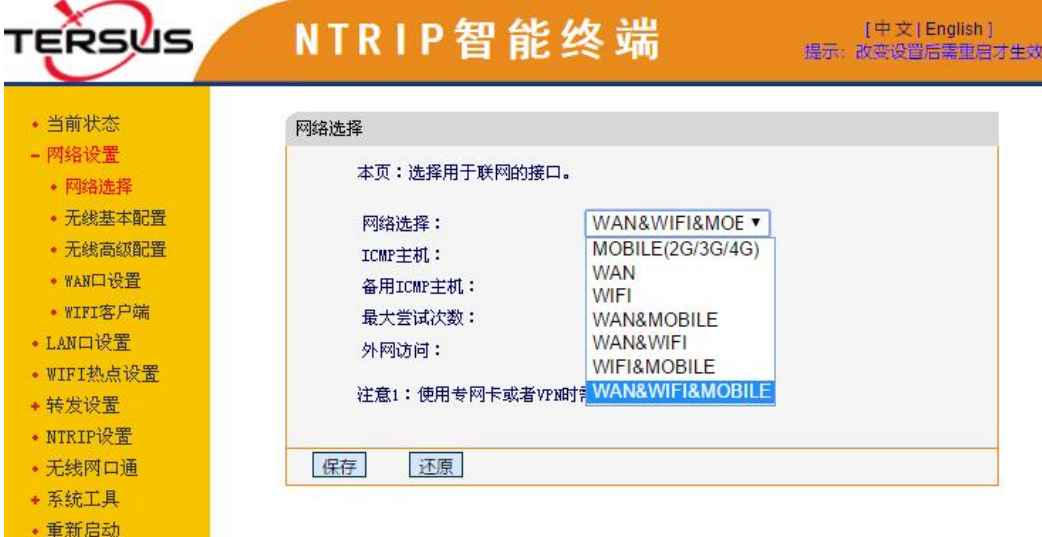

<span id="page-28-1"></span>图 2.7 网络设置里选择网络

7) 无线基础设置是用来配置 2G/3G/4G 网络参数。APN 设置可咨询当地移动网 络运营商。下面图中 APN 会根据 SIM 卡提供商自动选择,也可以手动选择, 手动填写本地 APN 信息。

![](_page_29_Picture_1.jpeg)

![](_page_29_Picture_109.jpeg)

<span id="page-29-0"></span>图 2.8 移动通信网络设置

8) 广域网 WAN 设置,对大多数支持 DHCP 的路由器默认使用 DHCP。广域网 WAN 连接到路由器的局域网 LAN, 路由器会分配 IP 地址给 TR600 网络模 块。

![](_page_29_Picture_110.jpeg)

<span id="page-29-1"></span>图 2.9 广域网 WAN 设置

9) 选择 WIFI 客户端接入互联网,点击网络设置里的 WIFI 客户端,选择一个 SSID,在 PSK pin 框中输入 WIFI 密码,点击[保存] 即可保存设置。

![](_page_30_Picture_1.jpeg)

![](_page_30_Picture_105.jpeg)

<span id="page-30-0"></span>图 2.10 WiFi 客户端设置

10)局域网 LAN 设置, 当 TR600 网络模块连接到路由器时自动获取局域网 LAN

![](_page_30_Picture_106.jpeg)

<span id="page-30-1"></span>图 2.11 局域网 LAN 设置

11) 在 NTRIP 配置界面设置相应的 NTRIP 信息, 根据 TR600 Ntrip 网络模块上 的标签信息设置下图上方红框的 NTRIP 信息。如果使用 Tersus mserver 服 务,下方红框的数据中心 1 的信息已经预先配置好。如果用户需要使用其他 服务器作为数据中心,请联系 Tersus 技术支持。

![](_page_31_Picture_1.jpeg)

![](_page_31_Picture_82.jpeg)

<span id="page-31-0"></span>图 2.12 在 Ntrip 配置界面设置 Ntrip 信息

12)打开网口通功能,根据下面所示信息配置网口通。出厂默认已配置好。如果 用户需要用其他服务器配置网口通,请联系 Tersus 技术支持。

![](_page_31_Picture_83.jpeg)

<span id="page-31-1"></span>图 2.13 Set Virhub configuration

13)设置完以上配置后,点击[保存] 并重启设备使配置生效。仅当 TR600 网络模 块重启后配置生效。

注意:*mserver* 软件和网口通仍在优化中。

![](_page_32_Picture_1.jpeg)

## <span id="page-32-0"></span>2.2 配置参数

David30 GNSS 接收机的配置菜单可通过天硕测量手簿软件查看,天硕测量 手簿软件的详细使用方法可参阅《天硕测量手簿软件用户手册》,可在 Tersus 官 网 <https://www.tersus-gnss.com/document/david30-gnss-receiver> 的用户手册 部分下载。

TR600 Ntrip 网络模块每个配置菜单都有多个参数,有一些有子菜单。详细 配置参数参阅 2.1.3 节和 TR600 网络模块用户手册。

### <span id="page-32-1"></span>2.3 恢复出厂设置

David30 GNSS 接收机恢复出厂设置可以在天硕测量手簿软件的设备信息 界面点击[复位]。天硕测量手簿软件的详细使用方法可参阅《天硕测量手簿软件 用户手册》,可在 Tersus 官网

<https://www.tersus-gnss.com/document/david30-gnss-receiver> 的用户手册部 分下载。

在 TR600 配置界面,选择"系统工具"下的"恢复出厂设置",点击 [恢复 出厂设置] 可恢复出厂设置,或长按复位键来恢复出厂设置。

![](_page_32_Picture_135.jpeg)

<span id="page-32-2"></span>图 2.14 TR600 恢复出厂设置

![](_page_33_Picture_1.jpeg)

## <span id="page-33-0"></span>2.4 固件升级

更 新 的 固 件 发 布 在 官 网 , 可 以 在 Tersus 网 页 : <https://www.tersus-gnss.com/software> 下载, 或从 Tersus 技术支持团队获取。 完成上面 2.1.2 配置 David30 后,打开桌面上的 TersusUpdate 软件,或在 Tersus GNSS Center 软件中点击[Tools] -> [UpdateFirmware]。

在 TersusUpdate 界面,软件自动识别串口信息,扫描到波特率。 选择 David30 接收机连接到的串口,浏览升级固件所在的文件夹,点击[下一步] 升级 固件。

![](_page_33_Picture_5.jpeg)

图 2.15 David30 升级固件

联系 Tersus 技术支持获取 TR600 网络模块的固件文件。在 TR600 的配置 界面,选择"系统工具"下的"升级固件",选择固件文件,点击[上传/下载] 上 传固件。

<span id="page-33-1"></span>![](_page_33_Picture_187.jpeg)

<span id="page-33-2"></span>图 2.16 TR600 固件升级

![](_page_34_Picture_1.jpeg)

等待几分钟后界面显示"升级",选择"删除之前的文件",点击[Update], 会弹出提示文件系统已更新,原始设置已清空,系统正在重启。

## <span id="page-34-0"></span>2.5 观测数据存储

因暂不支持远程下载观测数据,建议使用 GNSS 定位开源软件 RTKLIB 将 观测数据文件存储到电脑上。

将观测数据存储到电脑上的具体步骤如下:

- 1) 在官网 <http://www.rtklib.com/> 下载 RTKLIB 软件, 将 zip 压缩包解压, 找到 rtklaunch.exe 应用程序文件。
- 2) 双击 rtklaunch.exe 然后点击第三个图标启动 STRSVR 功能。

<span id="page-34-1"></span>![](_page_34_Picture_8.jpeg)

图 2.17 在 RTKLIB 中启动 STRSVR

3) 在 STRSVR 界面, 输入类型选择"NTRIP Client", 点击右边的 Opt 按钮, 填写 NTRIP Client Options 客户端选项信息, 然后点击[OK]确定。

| 2019/03/12 10:15:04 GPST               |              |              |                          |      | Connect Time: 0d 00:00:00                        |                         |          |
|----------------------------------------|--------------|--------------|--------------------------|------|--------------------------------------------------|-------------------------|----------|
| Stream                                 | Type         |              |                          |      | Opt Cmd Conv<br><b>Bytes</b>                     | <b>Bps</b>              |          |
| $(0)$ Input                            | NTRIP Client | $\checkmark$ | $\overline{\phantom{a}}$ | 111. | 0                                                | $\circ$                 |          |
| (1) Output                             | File         | $\checkmark$ | $\cdots$                 | 111  | <b>NTRIP Client Options</b>                      |                         | $\times$ |
| (2) Output                             |              | $\checkmark$ | titi.                    | 222  | <b>NTRIP Caster Host</b><br>Port<br>$\vert 7774$ |                         |          |
| (3) Output                             |              | $\checkmark$ | iii.                     | 1111 | 106.14.184.52<br>Mountpoint                      | $\checkmark$<br>User-ID | Password |
|                                        |              |              |                          |      | $\vee$ u00001<br><b>TEST</b>                     |                         |          |
| $\Box$                                 |              |              |                          |      | String                                           |                         |          |
| <b>Φ</b> Options<br>S <sub>start</sub> |              |              |                          |      |                                                  |                         |          |

<span id="page-34-2"></span>图 2.18 输入 NTRIP 客户端信息

![](_page_35_Picture_1.jpeg)

4) 输出类型选择"File", 点击右边的 Opt 按钮, 浏览 Output File Path 输出文 件路径,点击[OK]确定。

![](_page_35_Picture_70.jpeg)

<span id="page-35-0"></span>图 2.19 输出信息

5) 回到主页,点击[Start]开始,观测数据会存储在指定的文件夹,如下图所示。

![](_page_35_Picture_71.jpeg)

<span id="page-35-1"></span>图 2.20 开始保存观测数据

![](_page_36_Picture_1.jpeg)

# <span id="page-36-0"></span>3. 技术参数

本章介绍 David30 GNSS 接收机、AX4E02 GNSS 天线和 TR600 网络模块 的技术参数。

# <span id="page-36-1"></span>3.1 David30 GNSS 接收机

<span id="page-36-2"></span>表 2 David30 技术参数

![](_page_36_Picture_287.jpeg)

![](_page_37_Picture_0.jpeg)

![](_page_37_Picture_119.jpeg)

![](_page_38_Picture_1.jpeg)

<span id="page-38-0"></span>![](_page_38_Picture_2.jpeg)

图 3.1 David30 侧面

<span id="page-38-2"></span>表 3 David30 的接口定义

![](_page_38_Picture_158.jpeg)

从外向里看 David30 的针脚定义视图如下:

![](_page_38_Picture_7.jpeg)

<span id="page-38-1"></span>图 3.2 COMM1/COMM2/DC 端口针脚定义

![](_page_39_Picture_1.jpeg)

# <span id="page-39-0"></span>3.2 AX4E02 GNSS 天线

### <span id="page-39-1"></span>表 4 AX4E02 GNSS 天线参数

![](_page_39_Picture_227.jpeg)

![](_page_40_Picture_1.jpeg)

![](_page_40_Figure_2.jpeg)

# <span id="page-40-0"></span>3.3 TR600 Ntrip 网络模块

<span id="page-40-1"></span>表 5 TR600 Ntrip 网络模块技术参数

![](_page_40_Picture_178.jpeg)

![](_page_41_Picture_1.jpeg)

![](_page_41_Picture_202.jpeg)

![](_page_42_Picture_1.jpeg)

# <span id="page-42-0"></span>4. 典型应用

GeoBee30 可工作为 Ntrip 服务器模式和 Ntrip 客户端模式。它们的系统搭 建方式相同,TR600 网络模块的配置不一样。

## <span id="page-42-1"></span>4.1 GeoBee30 工作为 Ntrip 服务器模式

如果配置GeoBee30工作为Ntrip服务器模式,在 TR600配置界面的[NTRIP CFG]子目录下,填写在 Ntrip 信息, Ntrip 类型的下拉菜单中选择[server], 输入 Ntrip 密码,点击页面底部的[Save] 即可完成配置。

上述 Ntrip 信息可以在 TR600 网络模块的底部找到, 如有任何问题, 请发 邮件 [support@tersus-gnss.com](mailto:support@tersus-gnss.com) 联系我们的技术支持。

![](_page_42_Picture_121.jpeg)

<span id="page-42-2"></span>图 4.1 GeoBee30 工作为 Ntrip 服务器模式

![](_page_43_Picture_1.jpeg)

# <span id="page-43-0"></span>4.2 GeoBee30 工作为 Ntrip 客户端模式

如果配置GeoBee30工作为Ntrip客户端模式,在 TR600配置界面的[NTRIP CFG]子目录下,填写在 Ntrip 信息, Ntrip 类型的下拉菜单中选择[client], 输入 Ntrip 用户名和密码,点击页面底部的[Save] 即可完成配置。

上述 Ntrip 信息可以在 TR600 网络模块的底部找到, 如有任何问题, 请发 邮件 [support@tersus-gnss.com](mailto:support@tersus-gnss.com) 联系我们的技术支持。

![](_page_43_Picture_98.jpeg)

<span id="page-43-1"></span>图 4.2 GeoBee30 工作为 Ntrip 客户端模式

![](_page_44_Picture_1.jpeg)

## <span id="page-44-0"></span>4.3 用网页查看链路状态

在能够访问互联网的电脑上打开任意浏览器,在地址栏输入以下网址: [http://GeoBeecaster2.tersus-gnss.com:2101/](http://geobeecaster2.tersus-gnss.com:2101/)

在登录窗口,输入 TR600 网络模块标签上的(Ntrip) 客户端用户名和(Ntrip) 客户端密码。

![](_page_44_Picture_107.jpeg)

图 4.3 TR600 网络模块标签

成功登录后, 链路状态和统计数据显示如下:

Current Time: 19-03-19 03:56:19 (-0000)

![](_page_44_Picture_108.jpeg)

![](_page_44_Figure_10.jpeg)

第一个表格中, 第二行显示当前在线设备, 如果没有在线设备, 此表格只显 示标题行。S/C 代表服务器或客户,Data Bytes 代表基站的数据发射量或流动 站的数据接收量,最后一列显示的是计算得的坐标。

第二个表格中,显示了客户服务器的具体数量,包括挂载点、开始时间、累 计数、总在线率、丢包率和坐标。

两个表格下方的是近 3 天每小时的在线率。

![](_page_45_Picture_1.jpeg)

## <span id="page-45-0"></span>4.4 Group User 管理功能

Group User 功能主要用于区域代理,在区域内使用 Geobee30 建设一定数 量基站后,管理配置不同权限的 Client 终端用户。

具体来说,在之前版本的 Caster 软件下, 区域代理使用 Tersus 分发的用户 名密码,将区域内的 Geobee30 基站(NtripServer)数据发送到 Caster 软件

(NtripCaster)后,区域内的终端用户(NtripClient)仅能使用与 Geobee30 基 站对应的用户名密码连接获取差分数据,且区域代理无法实现对终端用户的使用 时长、使用期限、可使用基站等权限的配置。而新版本 Caster 软件的 Group User 管理功能将弥补这一缺陷。具体操作方法如下。

1)登录指定网页,并使用指定密码登录 Group User 管理功能

![](_page_45_Picture_174.jpeg)

图 4.5 登录界面

2)登录 Group User 管理功能后,进入 Group User 管理界面, Group 即意 味着区域代理所在的区域,接下来需要进行的操作是将区域内的 Geobee30 基 站拉入 Group, 操作方法是依次输入 Tersus 分发的 Geobee30 基站用户名和密 码,并点击 Add 按键。

![](_page_46_Picture_0.jpeg)

![](_page_46_Picture_2.jpeg)

![](_page_46_Picture_160.jpeg)

①输入 Geobee30 基站的用户名密码, 并点击 Add 按钮

Current Time: 20-10-12 10:13:18 (+0800)

**Station List Station-UserName** u00001 u00002 Manage Share User

②已加入 Group 的 Geobee30 基站列 表会显示在这里

图 4.6 Group User 管理界面

如果需要对已加入 Group 的 Geobee30 基站进行移除, 同样需要输入对应 的用户名和密码后点击 Del 按钮,这里我们需要确认用户名和密码的正确以防止 基站被意外移除。

3)开始配置区域 Group 内的终端 Client 用户,点击 Mnage Share User 按 钮,并进入 ShareUser 配置界面。

![](_page_46_Figure_11.jpeg)

![](_page_46_Figure_12.jpeg)

4)区域代理依次输入需要配置的终端 Client 用户的 Username、password、

![](_page_47_Picture_1.jpeg)

过期时间、允许使用时长和允许同时在线个数,请尽量按照建议规则设置较为复 杂的 Username 和 password, 避免不同的区域代理设置了相同的 Username 和 password 导致终端用户可连接不同区域基站的现象。密码建议设置为由字母或 数字组成的字符串。

![](_page_47_Picture_182.jpeg)

**IJSER** PASSWORD ExpireDate(YYYYMMDD) Limit-Davs Limit-Nu Add/Fdit Del

Current Time: 20-10-21 15:10:30 (+0800)

![](_page_47_Picture_183.jpeg)

#### 图 4.8 Share User 列表

设置终端用户的过期时间后,该用户一旦过期,将无法再连接 Caster 软件 获取差分数据;如果不设置过期时间, Caster 系统将认为该用户的过期时间无 限制。

设置终端用户允许使用时长后,每当终端用户断开连接都会刷新该用户的已 使用时长,当已使用时长达到允许使用时长后,该用户将无法连接 Caster 软件 获取差分数据,如果多个 NtripClient 同时使用同一用户名密码获取差分数据, 该用户的已使用时长将累加计算;如果不设置允许使用时长, Caster 系统将认 为该用户的允许使用时长无限制。

设置允许同时在线个数后,每个终端用户使用该用户名密码连接 Caster 系 统后,当前连接个数都会增加 1, 在当前连接个数达到允许同时在线个数后,再 使用该用户名密码将无法连接 Caster 系统;如果不设置允许同时在线个数, Caster 系统将认为该用户名密码不限制同时在线个数。

另外需要说明的是,本次 Caster 软件更新后, 仍允许 Client 终端用户使用 Geobee30 基站对应的用户名密码连接获取差分数据,且该用户名密码无过期时 间和允许使用时长的限制、无同时在线个数限制。也就是说,如果区域代理不使 用本次新增的 Group User 管理功能, 区域内的终端用户维持以前的登录方式不 变即可。

![](_page_48_Picture_1.jpeg)

# <span id="page-48-0"></span>4.5 最近基站功能

本版本 Caster 软件新增最近基站功能, Caster 软件将自动根据 NtripClient 终端用户上传的 GGA 选择该用户允许连接的所有基站中,距离最近的基站并建 立连接。

最近基站的操作方法非常简单,NtripClient 终端用户在获取 Mountpoint 时, 选择 NearBy 挂载点即可,距离的计算和最近基站的选择将在 Caster 软件内部 完成。

![](_page_48_Picture_79.jpeg)

图 4.9 挂载点选择

![](_page_49_Picture_1.jpeg)

# <span id="page-49-0"></span>5. 防雷设计

地灾监测区域表面位移监测系统采用避雷针进行直击雷防护,使用单项电源 避雷器、通讯电缆防雷器实现对感应雷的防护。

## <span id="page-49-1"></span>5.1 直接雷电防护

具体避雷方式要求避雷针与被保护物体横向距离不小于 3m,避雷针高度按 照"滚球法"确定,粗略计算即可。

![](_page_49_Figure_6.jpeg)

图 5.1 直击雷预防示意图

避雷针选用 ZGZ-200-2.1 型号避雷针, 如下图:

图 5.2 避雷针

![](_page_50_Picture_1.jpeg)

避雷针技术参数如下: 雷电通流容量:200kA 电阻:≤1Ω 高度:2.1m 质量:4.8kg 最大抗风强度:40m/s 安装尺寸:φ70±0.26mm

- <span id="page-50-0"></span>5.2 感应雷电防护
- <span id="page-50-1"></span>5.2.1 电源防雷保护

![](_page_50_Picture_5.jpeg)

采用金属机柜屏蔽感应雷,电源部分加装防雷插座和单项电源避雷器。

图 5.3 单项电源避雷器

#### <span id="page-50-2"></span>5.2.2 通讯线路防雷保护

在通信线路两端分别加装防雷器,一端靠近传感器,避免由于感应雷造成的 电流对传感器的损害;另一个防雷器尽量靠近数据处理设备。

避雷器的接地端与避雷网连接,连接处采用涂抹防锈漆等手段保证导电,接 地电阻不大于 4 欧姆。

避雷器存在一定的插入损耗,对于数据信号的强度造成了一定的影响,需根 据实际情况增加信号放大器等相关设备。

![](_page_51_Picture_1.jpeg)

![](_page_51_Picture_2.jpeg)

图 5.4 通讯线路防雷器

<span id="page-51-0"></span>5.2.3 接地网

地网的建设选用 4 根 50×50×5mm 热镀锌角钢为垂直地极 L=2.5 米, 以 40×4mm 热镀锌扁钢互连,地极埋地深度>0.7 米。避雷针基座为 500×500×60mm 钢 筋混凝土,由地网引两根 40×4mm 热镀锌扁钢与基座连接(连接处必须为焊接)。 接地电阻小于 10 欧姆。

![](_page_52_Picture_0.jpeg)

# <span id="page-52-0"></span>6. 术语

![](_page_52_Picture_302.jpeg)

### 所有权声明

本文档中的所有信息如有更改, 恕不另行通知, 并且不影响 Tersus GNSS Inc. 的承诺。未经 Tersus GNSS Inc.授权,不得以任何方式复制或传播本手册的任 何部分。本文档中描述的软件必须符合协议条款。 未经 Tersus GNSS Inc.许可, 不得进行任何修改。